# <span id="page-0-0"></span>**Guide Utilisateur du Moniteur à écran plat Dell™ Crystal**

#### **A Propos de Votre Moniteur**

aractéristiques du produit [Identification des pièces et des commandes](file:///C:/data/Monitors/Crystal/fr/ug/about.htm#Identifying)  [Spécifications du Moniteur](file:///C:/data/Monitors/Crystal/fr/ug/about.htm#Specifications) [Interface Bus Série Universel \(USB\)](file:///C:/data/Monitors/Crystal/fr/ug/about.htm#USB) [Capacité Plug and Play](file:///C:/data/Monitors/Crystal/fr/ug/about.htm#plug_and_play_capability) [Spécifications des haut](file:///C:/data/Monitors/Crystal/fr/ug/about.htm#Integrated_Speakers)-parleurs intégrés [Spécifications Webcam](file:///C:/data/Monitors/Crystal/fr/ug/about.htm#WebcamMICSpecifications)-MIC [Lignes directrices relatives à la maintenance](file:///C:/data/Monitors/Crystal/fr/ug/about.htm#Maintenance)

#### **Installation de votre moniteur** exion de votre moniteur

**Opération du moniteur**

[Utilisation des commandes du panneau avant](file:///C:/data/Monitors/Crystal/fr/ug/operate.htm#Using%20the%20Front%20Panel) Utilisation de l['affichage à l'écran \(OSD\)](file:///C:/data/Monitors/Crystal/fr/ug/operate.htm#Using%20the%20OSD) [Régler la Résolution Optimale](file:///C:/data/Monitors/Crystal/fr/ug/operate.htm#Setting%20the%20Optimal%20Resolution)  [Utilisation des haut-parleur](file:///C:/data/Monitors/Crystal/fr/ug/operate.htm#Using%20the%20Speakers) [Utilisation de l'inclinaison](file:///C:/data/Monitors/Crystal/fr/ug/operate.htm#Using%20the%20Tilt,%20Swivel,%20and%20Vertical%20Extension) Utilisation de l'[appareil photo](file:///C:/data/Monitors/Crystal/fr/ug/operate.htm#UsingtheCamera)

#### **Résolution des Problèmes**

Dépannage du mon [Problèmes courants](file:///C:/data/Monitors/Crystal/fr/ug/solve.htm#Common%20Problems) [Problèmes relatifs à l'](file:///C:/data/Monitors/Crystal/fr/ug/solve.htm#CameraProblems)appareil photo [Problèmes Spécifiques au Produit](file:///C:/data/Monitors/Crystal/fr/ug/solve.htm#Product%20Specific%20Problems) [Résolution des problèmes des haut](file:///C:/data/Monitors/Crystal/fr/ug/solve.htm#SoundbarOptionalTroubleshooting)-parleurs

#### **Appendice**

[Instructions de sécurité](file:///C:/data/Monitors/Crystal/fr/ug/appendx.htm#Safety%20Information) [INFORMATIONS DE LA FCC \(Etats-Unis seulement\)](file:///C:/data/Monitors/Crystal/fr/ug/appendx.htm#FCC%20Notice) [Contacter Dell](file:///C:/data/Monitors/Crystal/fr/ug/appendx.htm#Contacting%20Dell)

## **Remarques, Avertissements et Mises en garde**

**REMARQUE:** Une REMARQUE indique des informations importantes qui vous aideront à mieux utiliser votre ordinateur.

**AVERTISSEMENT:** Un AVERTISSEMENT indique un risque potentiel de dommage matériel ou de perte de données et vous explique comment éviter ce problème.

**MISE EN GARDE : Une Mise en Garde indique un risque potentiel de dommage matériel, de blessure corporelle ou de décès.** 

## **Les informations présentes dans ce document sont sujettes à modification sans avis préalable. © 2007-2008 Dell Inc. Tous droits réservés.**

Toute reproduction de quelque manière que ce soit sans l'autorisation écrite de Dell Inc. est strictement interdite.

Les marques commerciales utilisées dans ce texte: *Dell, l*e logo DELL, *Inspiron, Dell Precision, Dowerbaye, power and the property and the memory of Dell Dependanage sont<br>des marques commerciales de Dell Inc. : <i>Microsof* 

D'autres marques commerciales et appellations commerciales peuvent être instancement promier en entrementancem<br>appellations soit à leurs produits. Dell Inc. désavoue tout intérêt propriétaire dans les marques commerciales

Modèle Crystal

Juin 2008 Rev. A02

### <span id="page-1-0"></span>**A Propos de Votre Moniteur Guide Utilisateur du Moniteur à écran plat Dell™ Crystal**

- 
- [Caractéristiques du produit](#page-1-1)
- **[Identification des pièces et des commandes](#page-1-2)**
- **[Spécifications du Moniteur](#page-3-1)**
- **[Interface Bus Série Universel \(USB\)](#page-4-1)**
- **[Capacité Plug and Play](#page-5-1)**
- [Spécifications des haut](#page-6-1)-parleurs intégrés
- **O** [Spécifications Webcam](#page-6-2)-MIC
- Lignes directrices relatives à la maintenance

## <span id="page-1-1"></span>**Caractéristiques du produit**

L'affichage à écran plat Crystal possède une matrice active, un transistor à film fin (TFT), un affichage à cristaux liquides (LCD). Les principales caractéristiques du moniteur sont les suivantes :

- Affichage sur une zone visible de 22 pouces (558.8 mm).
- Résolution de 1680 x 1050, plus prise en charge de la fonction plein écran pour des résolutions plus faibles.
- Angle d'élargissement large pour pouvoir regarder le moniteur depuis une position assise ou debout ou se déplacer d'un côté à l'autre.
- Capacité de réglage de basculement.
- Capacité Plug and play si votre système la prend en charge.
- Réglages de l'affichage à l'écran (OSD) pour une facilité de réglage et l'optimisation de l'écran.

■ Le CD logiciel et de documentation inclut un fichier d'information (INF), un fichier de correspondance des couleurs d'image (ICM) et une documentation sur le produit.

- Fonction d'économie d'énergie pour la conformité à Energy Star.
- Prend en charge le HDMI (Interface Multimédia de Haute Définition).
- Quatre haut-parleurs intégrés.
- webcam interne de 2.0 méga pixels avec microphone intégré.

# <span id="page-1-2"></span>**Identification des pièces et des commandes**

## **Vue de Face**

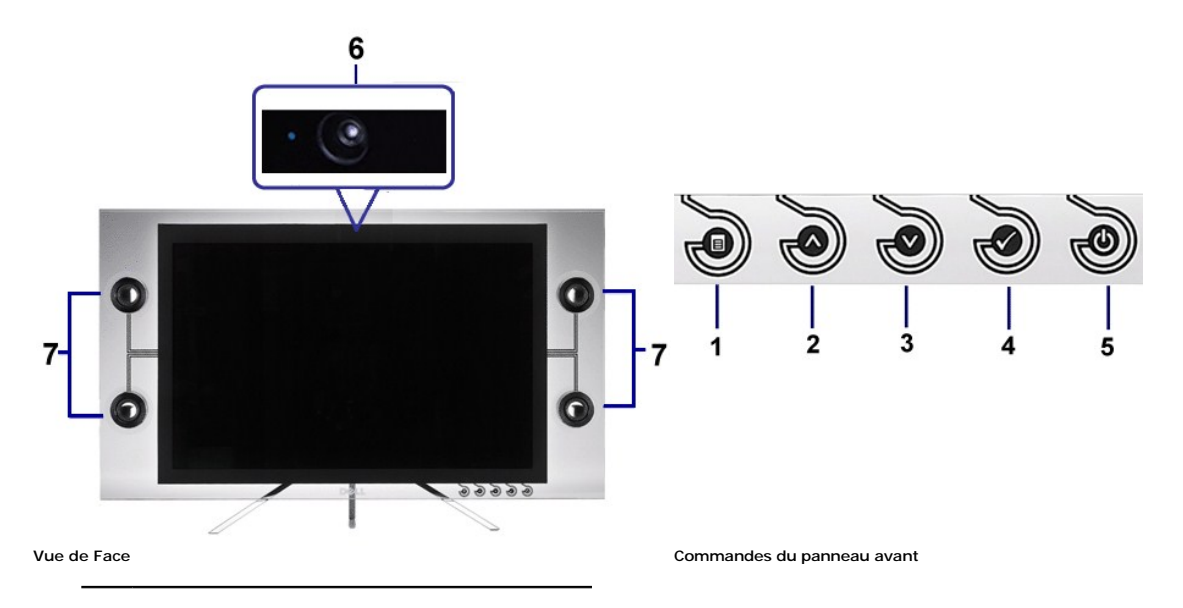

- 1 Bouton de menu OSD
- 2 Bouton Haut
- 3 Bouton Bas
- 4 Bouton OK
- 5 Bouton Alimentation
- 6 Webcam
- 7 Haut-parleurs

# **Vue Arrière**

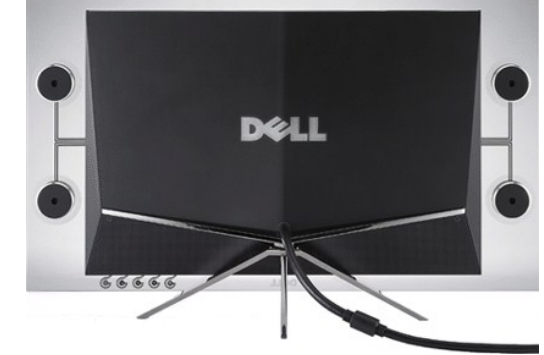

**Vue Arrière**

# **Vue Latérale**

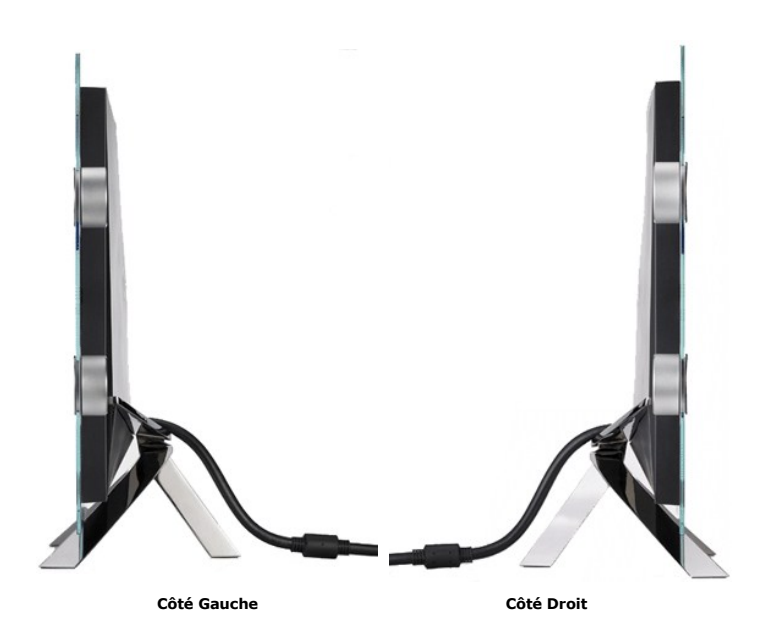

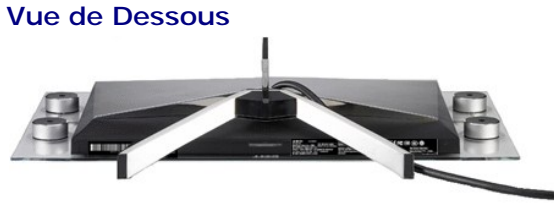

**Vue de dessous avec le socle du moniteur**

## <span id="page-3-1"></span><span id="page-3-0"></span>**Spécifications du Moniteur**

Les sections suivantes vous donnent des informations sur les divers modes de gestion et affectations de broches pour les différents connecteurs de votre monit

#### **Modes de Gestion d'Energie**

Si vous avez une carte graphique ou un logiciel compatible VESA DPM™ installé dans votre PC, le moniteur réduit automatiquement sa consommation électrique l<br>n'est pas utilisé. Ceci s'appelle le mode économie d'énergie. Le

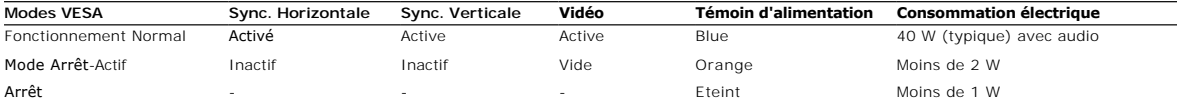

L'OSD fonctionnera en mode fonctionnement normal. Quand vous appuyez sur un bouton autre que le bouton d'alimentation pour le mettre en mode Actif - Etein<br>**messages suivants sont affichés :** 

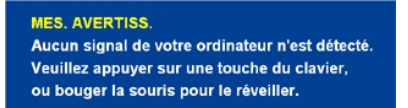

Activer l'ordinateur et le moniteur pour avoir l'accès à l'OSD.

**REMARQUE:** Ce moniteur est conforme à la norme **ENERGY STAR®.**

\* La consommation électrique nulle en mode ARRET ne peut être obtenue qu'en déconnectant le câble principal du moniteur.

#### **Assignations des Broches**

#### **Connecteur HDMI à 19-broches**

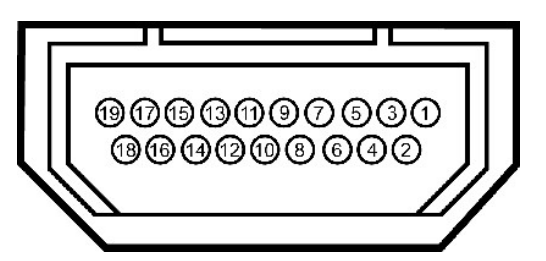

Le tableau ci-dessous indique les affectations de broches dans le connecteur HDMI.

**Numéro Numéro de broche Côté Moniteur du câble de broche signaux 19 broches**

<span id="page-4-0"></span>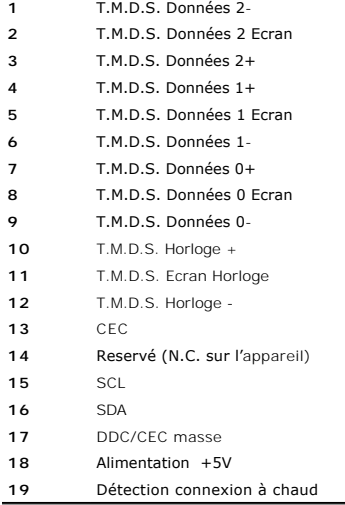

# <span id="page-4-1"></span>**Interface Bus Série Universel (USB)**

**Connecteur d'émission USB**

<span id="page-5-0"></span>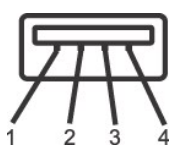

Ø

# Numéro de broche Côté à 4 broches du connecteur

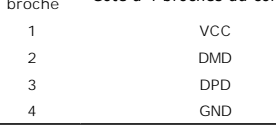

*C* REMARQUE: Le connecteur USB est unqiuement disponible pour la webcam

**REMARQUE:** Les capacités USB 2.0 nécessitent un ordinateur compatible 2.0. Ø

**REMARQUE**: L'interface USB du moniteur fonctionne UNIQUEMENT lorsque le moniteur est SOUS tension (ou en Mode Economie d'Energie). Eteindre et rallui<br>votre moniteur testera à nouveau son interface USB, les périphériques c normal.

#### <span id="page-5-1"></span>**Capacité Plug and Play**

Vous pouvez installer ce moniteur avec n'importe système compatible Plug and Play. Ce moniteur fournit automatiquement à l'ordinateur ses Données d'identifici<br>d'affichage étendues (Extended Display Identification Data : ED effectuer automatiquement la configuration et optimiser les paramètres du moniteur. La plupart des installations de moniteur sont automatique; vous pouvez ch<br>des réglages, si désiré.

# **Spécifications de l'écran Plat**

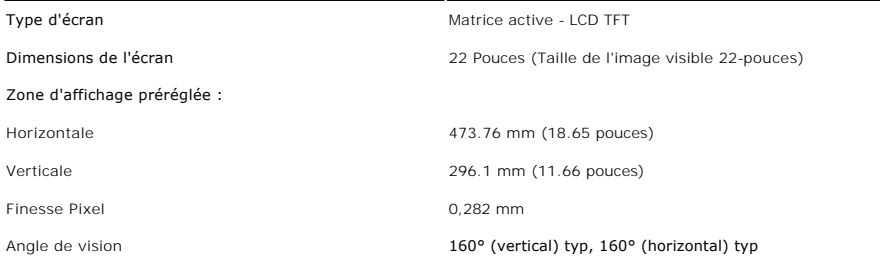

<span id="page-6-0"></span>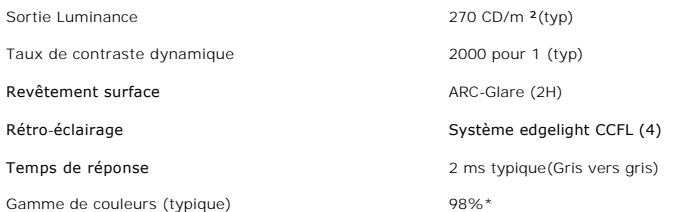

\* La gamme de couleurs (typique) du **Crystal** est basée sur les standards de test CIE1976 (98.3%) et CIE1931 (92%).

## <span id="page-6-1"></span>**Spécifications des haut-parleurs intégrés**

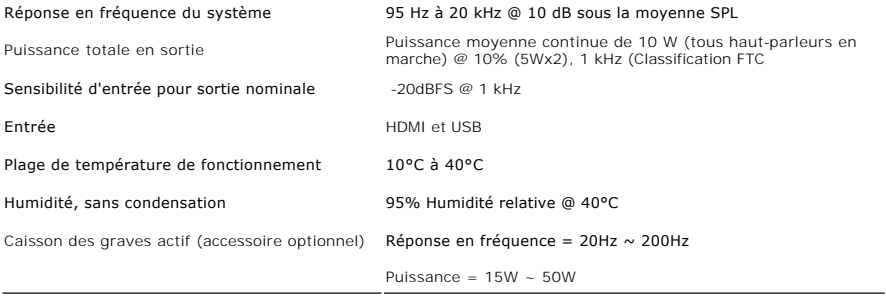

## <span id="page-6-2"></span> **Spécifications de l'appareil photo -MIC**

#### **Vue d'ensemble**

L'appareil photo USB intégré et les microphones numériques vous permettent de prendre des photos, de filmer des vidéos et de communiquer avec d'autres utili<br>d'ordinateurs. La caméra se trouve au sommet du moniteur et elle

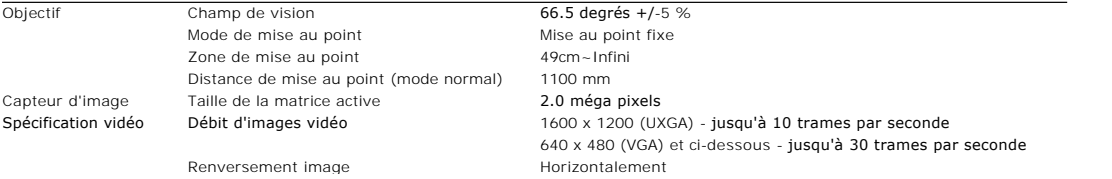

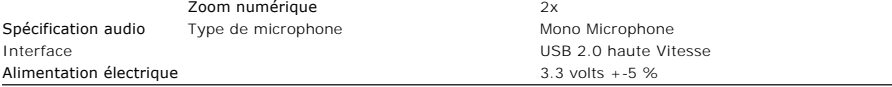

## **Configuration système**

Ce qui suit présente la configuration système minimale requise pour la fonction Caméra – MIC :

- 1 Processeur Intel<sup>®</sup> Pentium<sup>®</sup> 4 ou AMD® fonctionnant à 1.8 GHz ou plus (Recommandé: Intel Pentium 4, 2.8 GHz avec Hyper-Threading activé)
- 
- 
- 
- 1 Microsoft® Windows® XP Service Pack 2 ou Windows Vista<br>1 256 MB RAM (512 MB RAM ou plus recommandés)<br>1 580 MB d'espace disque dur libre<br>1 Port USB 1.1 disponible ou concentrateur USB 1.1 avec alimentation électrique exte Lecteur CD-ROM/DVD-ROM pour l'installation logicielle

## **Webcam Software Suite**

Dell Webcam Software Suite inclut les applications suivantes :

#### **· Dell Webcam Center**

Dell Webcam Center facilite la capture de photos et de vidéo avec votre Webcam Dell.Avec Webcam Center, vous pouvez effectuer des captures de photos et de vidéo, ou réaliser des tâches avancées comme la surveillance à distance,la détection de mouvement et de la capture vidéo à intervalles de temps.

#### **· Dell Webcam Manager**

Dell Webcam Manager est un point d'accès central pour toutes vos applications liées à la Webcam.Repérez et lancez vos applications Webcam favorites rapidement et facilement à partir de Webcam Manager pendant que vous utilisez votre Webcam.

#### **· Dell Webcam Console**

La Console Webcam Dell offre un ensemble de fonctions intéressantes, telles que des effets vidéo et audio avancés, le suivi de visage et le contrôle parental, améliorant ainsi votre expérience de conversation vidéo.

#### **· Live! Cam Avatar**

Live! Cam Avatar vous laisse vous déguiser en superstar, en peluche, ou en tout autre personnage animé tout en conversant en vidéo à l'aide de tout<br>logiciel de messagerie instantanée. L'avatar suit votre mouvement de tête

#### **· Live! Cam Avatar Creator**

Live! Cam Avatar vous permet de créer votre propre avatar personnalisé à partir de photos numériques de votre choix, accompagnées de la technologie<br>avancée de parole, qui doublevos lèvres de façon synchrone avec votre avat

# **Spécifications de la résolution**

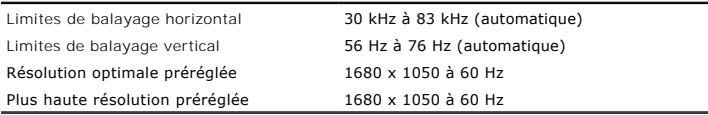

# **Modes Vidéo Pris en Charge**

**Capacités d'affichage vidéo (Lecteur HDMI)** 480i/480p/576i/576p/720p/1080i/1080p (Prise en charge HDCP)

**Modes d'Affichage Préréglés**

#### <span id="page-9-0"></span>[Retour à la Table des Matières](file:///C:/data/Monitors/Crystal/fr/ug/index.htm)

#### **Appendice**

**Guide Utilisateur du Moniteur à écran plat Dell™ Crystal**

- [Consignes de Sécurité](#page-9-1)
- Déclaration de la FCC (Etats-[Unis seulement\) et autres informations règlementaires](#page-9-2)
- **O** [Contacter Dell](#page-9-3)

# <span id="page-9-1"></span>**MISE EN GARDE : Consignes de Sécurité**

**MISE EN GARDE: Respectez les directives de sécurité indiquées ci-dessous pour votre sécurité et pour protéger votre ordinateur et votre environnement de travail contre tout dommage.**

Pour des informations sur les consignes de sécurité, consultez le *Guide d'information sur le produit*.

## <span id="page-9-2"></span>**Déclaration de la FCC (Etats-Unis seulement) et autres informations règlementaires**

Pour la déclaration de la FCC et les autres informations règlementaires, visitez le site Web suivant sur la conformité : **www.dell.com/regulatory\_compliance.**

## <span id="page-9-3"></span>**Contacter Dell**

Pour les clients aux Etats-Unis, appelez le 800-WWW-DELL (800-999-3355).

**REMARQUE:** Si vous n'avez pas de connexion Internet active, vous pouvez trouver l'information pour nous contacter sur votre facture

d'achat, votre bordereau d'emballage, votre relevé ou le catalogue des produits Dell.

Dell offre plusieurs options de services et d'assistance téléphonique et en ligne. Leur disponibilité est différente suivant les pays et les produits, et<br>certains services peuvent ne pas vous être offerts dans votre région

- **1.** Consultez **support.dell.com** .
- **2.** Vérifier votre pays ou région dans le menu déroulant **Choisir un Pays /Région** au bas de la page.
- **3.** Cliquez sur **Nous contacter** sur la page à gauche.
- **4.** Sélectionnez le lien adéquat du service ou de l'assistance requise.
- **5.** Choisissez la méthode pour contacter Dell qui vous convient le mieux.

**[Retour à la Table des Matières](file:///C:/data/Monitors/Crystal/fr/ug/index.htm)**

### <span id="page-10-0"></span>**Installation de votre moniteur Moniteur à écran plat Dell™ Crystal**

## **Si vous avez un ordinateur de bureau Dell™ ou un ordinateur portable Dell™ avec accès à Internet**

1. Allez sur **http://support.dell.com,** saisissez votre tag de service et téléchargez le dernier pilote pour votre carte graphique.

2. Après installation des pilotes pour votre Adaptateur Graphique, essayez de nouveau de configurer la résolution sur **1680x1050**.

**REMARQUE**: Si vous n'arrivez pas à configurer la résolution sur 1680x1050, veuillez contacter Dell™ pour demander un Adaptateur Graphique qui prend<br>en charge ces résolutions.

[Retour à la page Sommaire](file:///C:/data/Monitors/Crystal/fr/ug/optimal.htm)

<span id="page-11-0"></span>[Retour à la page Sommaire](file:///C:/data/Monitors/Crystal/fr/ug/optimal.htm)

### **Installation de votre moniteur Moniteur à écran plat Dell™ Crystal**

## **Si vous avez un ordinateur de bureau, portable ou une carte graphique non Dell™.**

1. Cliquez droit sur le bureau et cliquez sur **Propriétés**.

2. Sélectionnez l'onglet **Paramètres**.

3. Sélectionnez **Avancé**.

4. Identifiez votre fournisseur de contrôleur graphique à partir de la description en haut de la fenêtre (par exemple NVIDIA, ATI, Intel etc).

5. Veuillez vous référer au site Web du fournisseur de votre carte graphique pour la mise à jour du pilote (par exemple [http://www.ATI.com](http://www.ati.com/) OU [http://www.NVIDIA.com](http://www.nvidia.com/) ).

6. Après installation des pilotes pour votre Adaptateur Graphique, essayez de nouveau de configurer la résolution sur **1680x1050**.

**REMARQUE**: Si vous n'arrivez pas à configurer la résolution sur 1680x1050, veuillez contacter le fabricant de votre ordinateur ou envisager l'achat d'un<br>adaptateur graphique qui prenne en charge la résolution vidéo de 168

[Retour à la page Sommaire](file:///C:/data/Monitors/Crystal/fr/ug/optimal.htm)

## <span id="page-12-0"></span>**Opération du moniteur**

### **Guide Utilisateur du Moniteur à écran plat Dell™ Crystal**

- **O** Utilisation des
- Utilisation de l['affichage à l'écran \(OSD\)](#page-12-2)
- [Utiliser la SoundBar Dell \(En Option\)](#page-17-1)
- [Utilisation des haut-parleur](#page-17-2)
- [Utilisation de l'inclinaison](#page-18-1)
- Utilisation de l'[appareil photo](#page-18-2)

## <span id="page-12-1"></span>**Utiliser le Panneau Frontal**

Utilisez les boutons sur le panneau frontal du moniteur pour régler les paramètres de l'image.

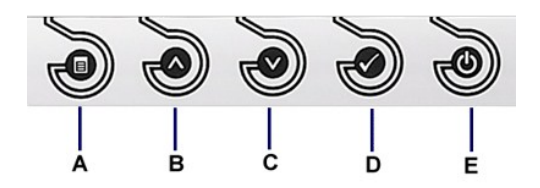

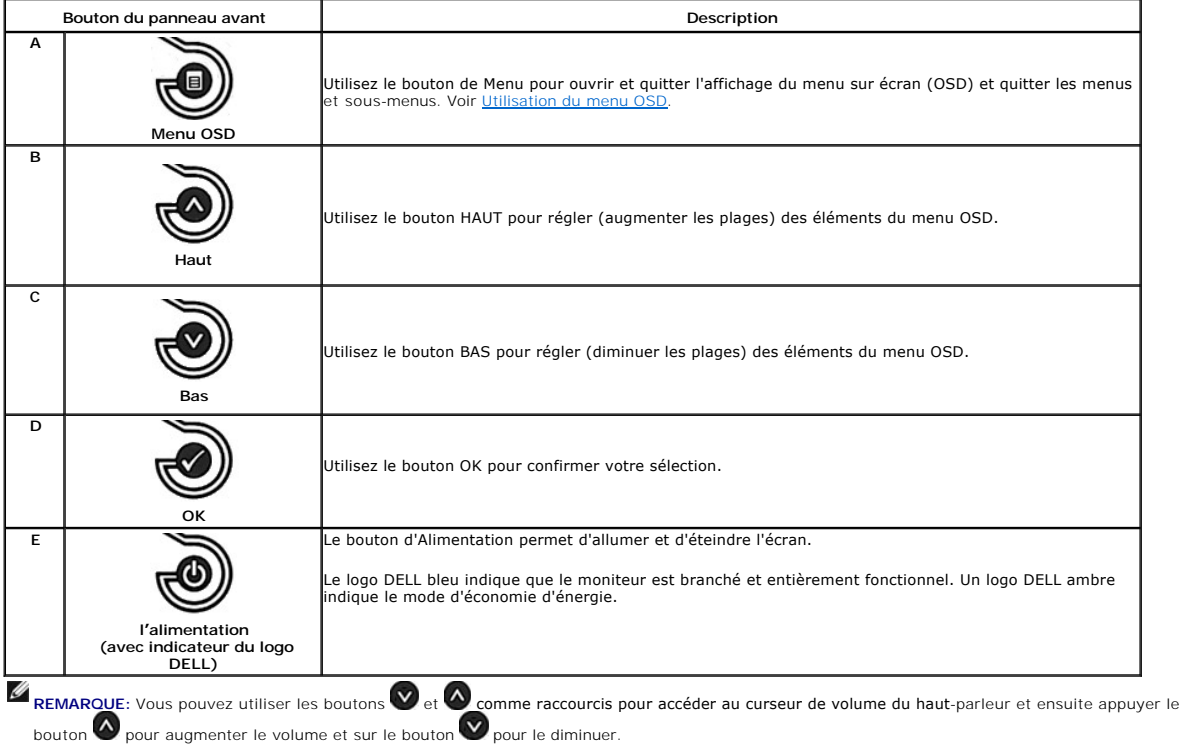

# <span id="page-12-2"></span>**Utilisation de l'affichage à l'écran (OSD)**

## **Accéder le Système Menu**

**REMARQUE:** Si vous modifiez les paramètres et si ensuite vous accédez à un autre menu ou si vous quittez l'OSD, le moniteur enregistrera<br>automatiquement toutes ces modifications. Si vous attendez que l'OSD disparaisse apr

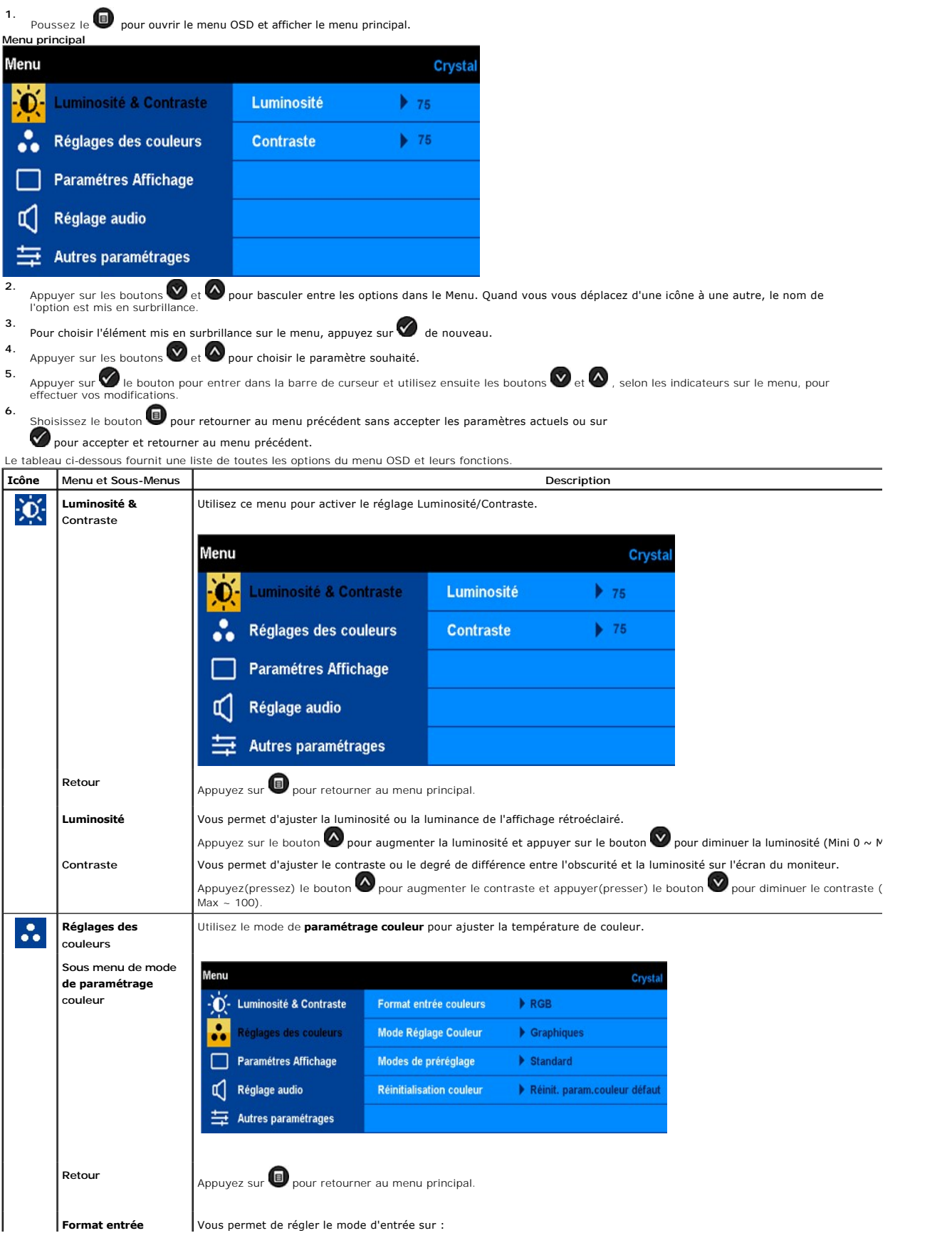

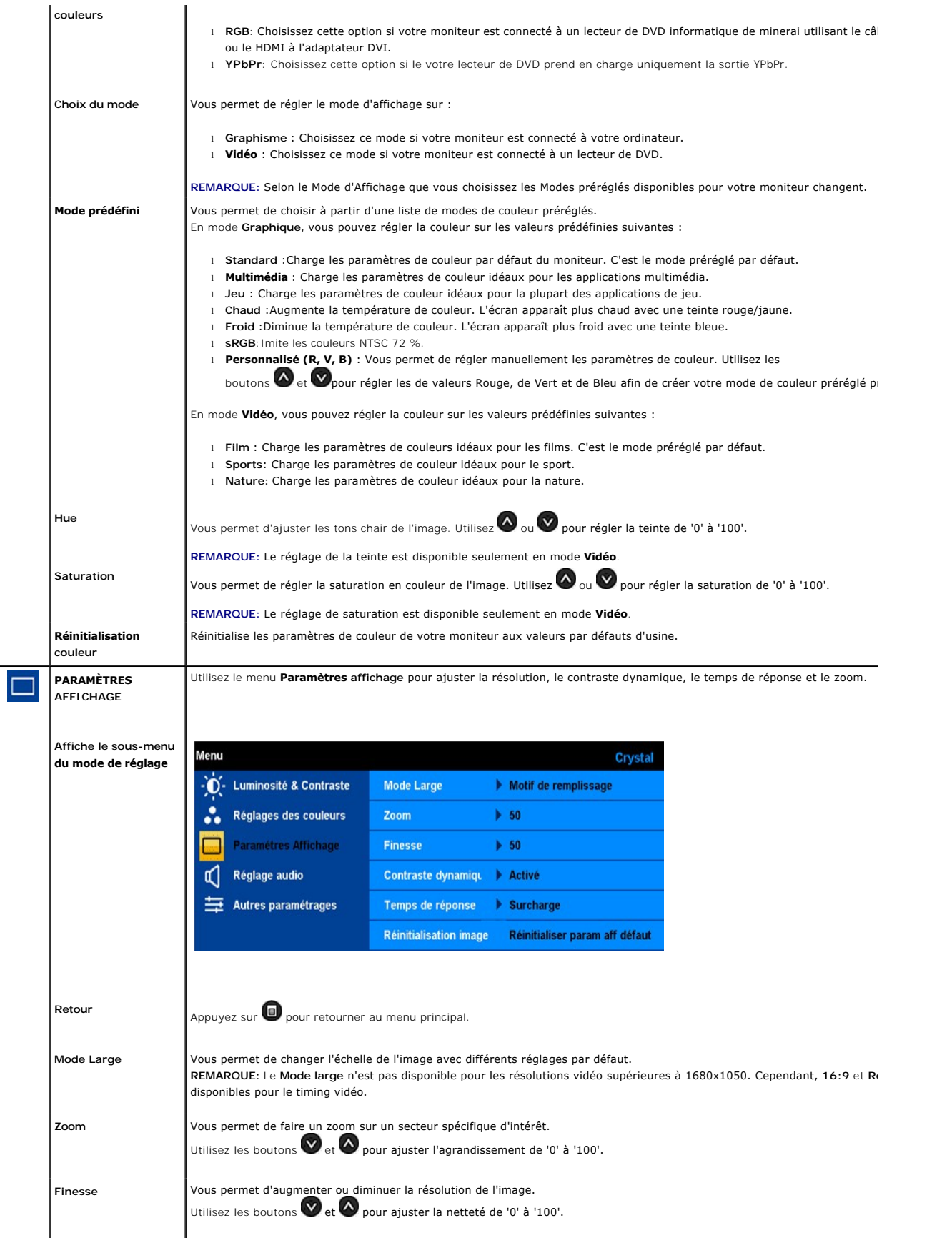

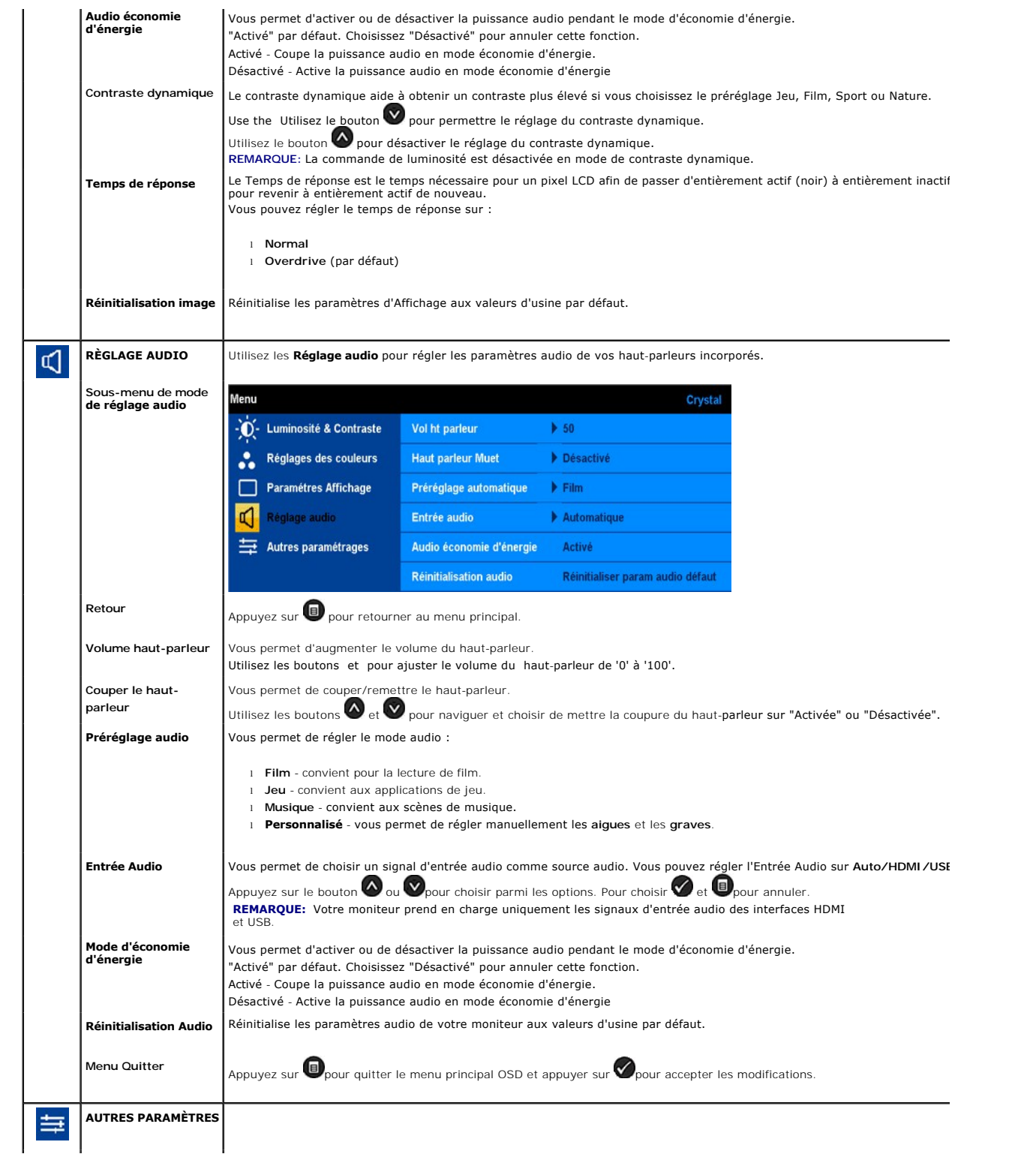

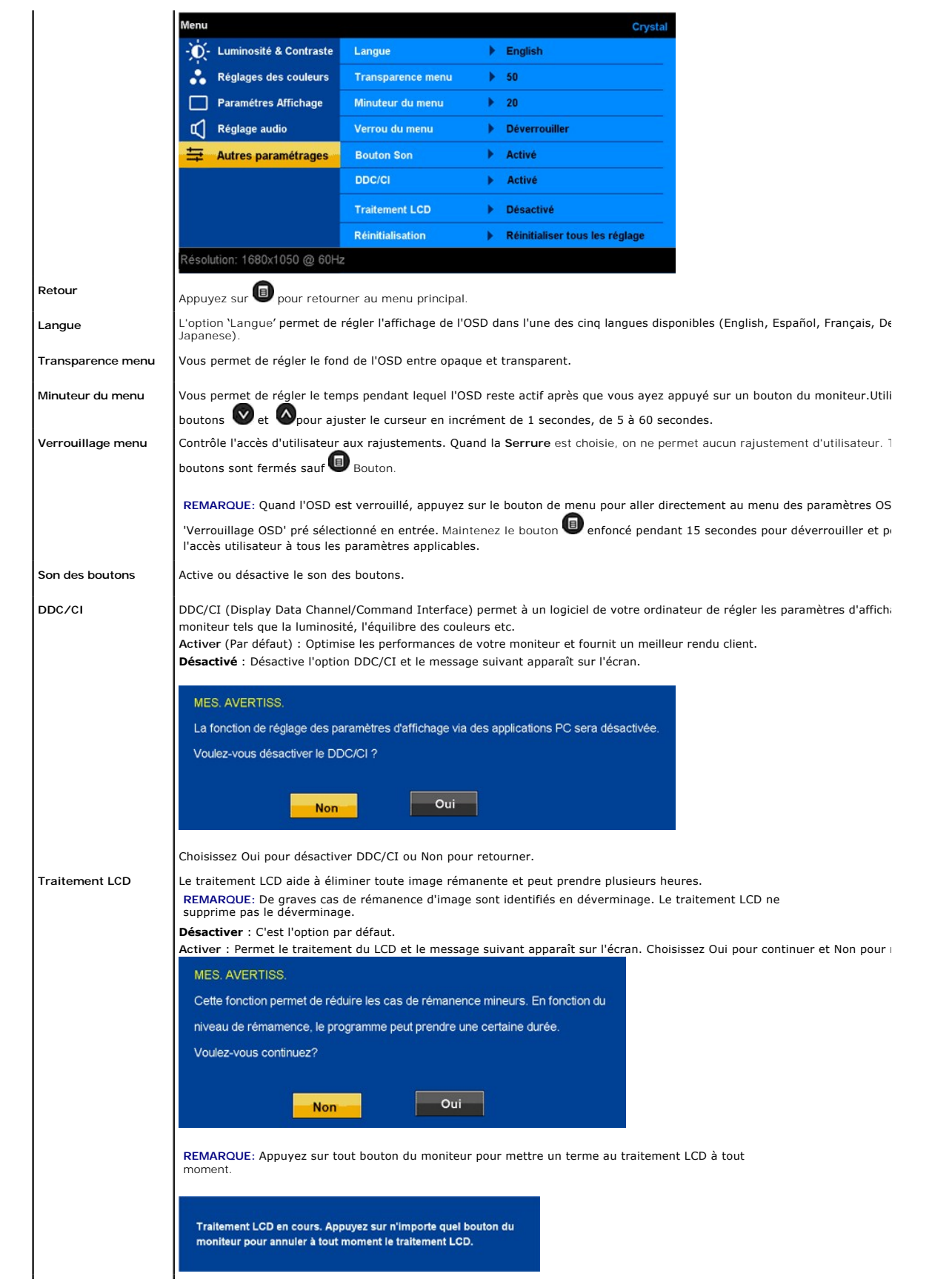

Réinitialisation **Permet de redonner aux options des menus OSD** leurs valeurs usine prédéfinies.

#### <span id="page-17-0"></span>**Messages d'avertissement de l'OSD**

Les messages d'avertissement suivants peuvent apparaître sur l'écran, indiquant que le moniteur est désynchronisé.

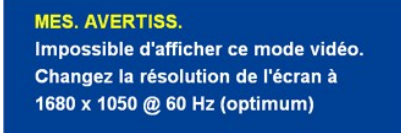

Cela signifie que l'écran ne peut pas se synchroniser avec le signal reçu depuis l 'ordinateur. Le signal est soit trop élevé soit trop faible pour<br>que l'écran puisse l'utiliser. Voir <u>Spécifications</u> pour connaître les li

Si les câbles HDMI ne sont pas connectés, une boîte de dialogue flottante, comme indiqué ci-dessous, apparaît.

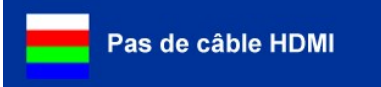

Si vous appuyez sur un bouton autre que le bouton d'alimentation, un des messages suivants apparaît, selon l'entrée choisie :

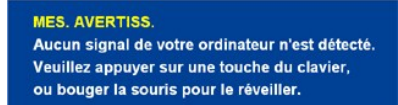

Quand le moniteur entre en mode Economie d'énergie, le message suivant s'affiche :

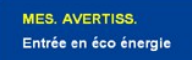

Voir [Solution des problèmes](file:///C:/data/Monitors/Crystal/fr/ug/solve.htm#Common%20Problems) pour de plus amples informations.

## <span id="page-17-1"></span>**Réglage de la résolution optimale**

Pour configurer la résolution optimale pour le moniteur.

- 1. Faites un clic droit sur le bureau et sélectionnez **Propriétés**.
- 2. Sélectionnez l'onglet **Paramètres**.
- 3. Réglez la résolution de l'écran sur 1680 x 1050. 4. Cliquez sur **OK**.
- 

Si vous ne voyez pas l'option 1680 x 1050, vous avez peut-être besoin de mettre à jour votre pilote graphique. Selon votre ordinateur, menez à bien l'une des procédures suivantes.

- l Si vous avez un ordinateur de bureau ou portable Dell : ¡ Allez sur **support.dell.com**, tapez votre numéro de service et téléchargez le dernier pilote pour votre carte graphique.
- l Si vous utilisez un ordinateur d'une marque autre que Dell (portable ou de bureau) : ¡ Allez zur le site d'assistance de votre ordinateur et téléchargez les derniers pilotes graphiques. o Allez sur le site web de votre carte graphique et téléchargez les derniers pilotes graphiques.

## <span id="page-17-2"></span>**Utilisation des haut-parleur**

Avec le haut-parleur incorporé, vous pouvez régler le volume sonore des haut-parleurs par le mode de réglage audio sur [l'OSD.](#page-12-2)

<span id="page-18-0"></span>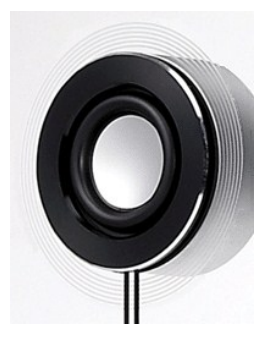

Méthodes recommandées pour le réglage du volume audio lorsque l'audio USB est utilisé sous Microsoft® Windows® XP ou Windows Vista® : **1.** Quand vous utilisez des applications de lecture audio ou vidéo, servez-vous de la commande de volume de l'application pour régler le volume.

**2.** Quand vous utilisez l'OSD Crystal, servez-vous des touches de raccourcis pour le réglage du volume. Appuyez sur le bouton  $\bullet$  pour augmenter le volume. Appuyez sur le bouton  $\bullet$  pour diminuer le volume.

# <span id="page-18-1"></span>**Utilisation de l'inclinaison**

 $2^\circ$  to  $15^\circ$ 

Avec le pied intégré, vous pouvez incliner le moniteur pour obtenir un angla de vision plus confortable.

## <span id="page-18-2"></span>**Utilisation de l'appareil photo**

## **Installation de l'application de la Webcam (Systèmes d'exploitation Microsoft® Windows®)**

L'application de caméra Web Dell Crystal envoyée avec votre moniteur vous permet d'installter le logiciel et les pilotes pour la caméra Web intégrée.

Pour installer le **logiciel de la caméra Web Dell**

- **1.** Insérez le CD *Webcam software* dans le lecteur.
- **REMARQUE:** Assurez-vous que le câble USB est connecté entre le moniteur et l'ordinateur.
- **2.** L'**Assistant d'installation** lance automatiquement l'application d'installation. Sélectionnez la **langue** et cliquez sur **Suivant** pour continuer.
- **3.** Lisez l'**Accord de licence du logiciel** et cliquez sur **Oui** pour continuer.
- **4.** Cliquez sur **Parcourir** pour changer le **Dossier de destination** où vous souhaitez installer le logiciel, puis cliquez sur **Suivant** pour continuer.
- **5.** Choisissez **Installation complète**, puis cliquez sur **Suivant** et suivez les instructions pour terminer l'installation. Alternativement, choisissez **Installation personnalisée** pour sélectionnez les éléments à installer.
- **6.** Cliquez sur **Terminer** pour redémarrer l'ordinateur après l'installation.

#### **Accès au fichier d'aide de la caméra**

Pour accéder au fichier d'aide de la caméra, cliquez à l'aide du bouton de droite de la souris sur l'icône Dell Webcam Center dans la zone de notification et cliquez sur Lancer Webcam Center. Cliquez sur Aide depuis le menu et sélectionnez Contenu.

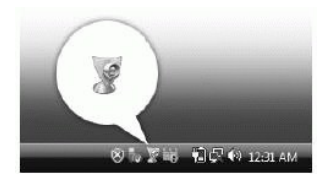

### **Réglage manuel des paramètres de la caméra**

Si vous ne voulez pas que la caméra utilise des paramètres automatiques, vous pouvez les régler manuellement.

#### **Paramétrage du Contraste, de la Luminosité et du Volume.**

Pour régler le contraste, la Luminosité et le volume :

- 1. Cliquez à l'aide du bouton de droite de la souris sur l'icône du gestionnaire de la caméra Web Dell dans la zone de notification située en bas à droite de
- l'écran. Cliquez sur Lancer la console de la caméra Web. 2. Dans la fenêtre de la console de la caméra Web :
	- **·** Cliquez sur l'ongle Caméra pour régler les paramètres vidéo, comme le contraste et la luminosité.
	- **·** Cliquez sur l'onglet Effets pour régler les paramètres audio, comme le niveau du volume.

Pour plus d'informations sur les paramètres de la caméra et d'autres sujets relatifs à la caméra, consultez le filer d'aide de la caméra (consultez le fichier « à l'aide de la caméra »)

#### **Réglage de la résolution**

Pour régler la résolution de la caméra à l'aide du **Centre de la caméra Web Dell** :

- 1. Cliquez à l'aide du bouton de droite de la souris sur l'icône du **gestionnaire de la caméra Web Dell** dans la zone de notification située en bas à<br>droite de l'écran. Cliquez sur Lancer le centre de la caméra Web. La fen
- **2.** Cliquez sur l'onglet **Enregistrement vidéo**.
- **3.** Sélectionnez la résolution depuis la liste déroulante Vidéo au niveau du coin inférieur gauche. La résolution vidéo est immédiatement mise à jour. La résolution actuelle est indiquée par une coche.
- **4.** Cliquez sur l'onglet **Capturer une photo**.
- **5.** Sélectionnez la résolution depuis la liste déroulante **Photo** au niveau du coin inférieur gauche. La résolution de la photo est immédiatement mise à
- jour. La résolution actuelle est indiquée par une coche. **6.** Cliquez sur **Terminer** pour redémarrer l'ordinateur après l'installation.

#### **Réinitialisation des valeurs par défaut de la caméra.**

Pour réinitialiser les paramètres de la **caméra** à l'aide de la **Console de la caméra Web Dell** :

- 1. Cliquez à l'aide du bouton de droite de la souris sur l'icône du **gestionnaire de la caméra Web Dell** dans la zone de notification située en bas à droite
- de l'écran. Cliquez sur **Lancer la console de la caméra Web**. La fenêtre de la console de la caméra Web Dell apparaît.<br>2. Cliquez sur l'onglet Caméra sur la barre du menu, puis cliquez sur le bouton Réinitialiser.

Vous êtes désormais prêt à utiliser la Webcam.L'application de la Webcam apporte les fonctions suivantes.

- ⊥ Dell Webcam Center: Dell Webcam Center facilite la capture de photos et de vidéo avec votre Webcam Dell.Avec Webcam Center, vous pouvez<br>effectuer des captures de photos et de vidéo, ou réaliser des tâches avancées comme capture vidéo à intervalles de temps.
- l **Dell Webcam Manager:** Dell Webcam Manager est un point d'accès central pour toutes vos applications liées à la Webcam.Repérez et lancez vos
- applications Webcam favorites rapidement et facilement à partir de Webcam Manager pendant que vous utilisez votre Webcam.<br>∟ Console Webcam Dell : La Console Webcam Dell offre un ensemble de fonctions intéressantes, telles visage et le contrôle parental, améliorant ainsi votre expérience de conversation vidéo.<br>⊥Li**ve! Cam Avatar**: Live! Cam Avatar vous laisse vous déguiser en superstar, en peluche, ou en tout autre personnage animé tout en
- vidéo à l'aide de tout logiciel de messagerie instantanée. L'avatar suit votre mouvement de tête et double vos lèvres pour tout ce que vous dites, de façon synchrone et simultanée.
- ⊥ Live! Cam Avatar Creator: Live! Cam Avatar vous permet de créer votre propre avatar personnalisé à partir de photos numériques de votre choix,<br>accompagnées de la technologie avancée de parole, qui doublevos lèvres de fa

[Retour à la Table des Matières](file:///C:/data/Monitors/Crystal/fr/ug/index.htm) 

<span id="page-20-0"></span>[Retour à la page Sommaire](file:///C:/data/Monitors/Crystal/fr/ug/preface.htm)

# **Installation de votre moniteur**

**Moniteur à écran plat Dell™ Crystal**

## **l'affichage à 1680 x 1050 (optimale) sont sur le CD**

Pour des performances d'affichage optimales en utilisant les systèmes d'exploitation Microsoft Windows® , configurez la résolution d'affichage sur 1680 x 1050 pixels en effectuant les étapes suivantes:

1. Cliquez droit sur le bureau et cliquez sur **Propriétés**.

2. Sélectionnez l'onglet **Paramètres**.

3. Déplacez la barre de curseur vers la droite en appuyant et en maintenant enfoncé le bouton gauche de la souris et réglez la résolution de l'écran sur **1680X1050**.

4. Cliquez sur **OK**.

Si vous ne voyez pas **1680X1050 comme option, il est possible que vous deviez mettre à jour votre pilote graphique. Veuillez choisir le scénario ci-dessous<br>qui décrit le mieux le système informatique que vous utilisez et s** 

**1: [Si vous avez un ordinateur de bureau Dell™ ou un ordinateur portable Dell™ avec accès à Internet.](file:///C:/data/Monitors/Crystal/fr/ug/internet.htm)**

**2: [Si vous avez un ordinateur de bureau, portable ou une carte graphique non Dell™.](file:///C:/data/Monitors/Crystal/fr/ug/non-dell.htm)**

[Retour à la page Sommaire](file:///C:/data/Monitors/Crystal/fr/ug/preface.htm)

# <span id="page-21-0"></span>**Moniteur à écran plat Dell™ Crystal**

### **[Guide d'utilisation](file:///C:/data/Monitors/Crystal/fr/ug/index.htm)**

## **l['affichage à 1680 x 1050 \(optimale\) sont sur le CD](file:///C:/data/Monitors/Crystal/fr/ug/optimal.htm)**

# **Les informations présentes dans ce document sont sujettes à modification sans avis préalable. © 2007-2008 Dell Inc. Tous droits réservés.**

Toute reproduction de quelque manière que ce soit sans l'autorisation écrite de Dell Inc. est strictement interdite.

Marques de commerce utilisées dans ce texte : *Dell e*t le logo *Del s*ont des marques de comperce de Del Incy, *Microsoft, Windows,* et W*indows, NT Serem en en en energies en mercules*<br>déposées par Microsoft Corporation

D'autres marques commerciales et appellations commerciales peuvent être instancement promier en entrementancem<br>appellations soit à leurs produits. Dell Inc. désavoue tout intérêt propriétaire dans les marques commerciales

Modèle C22W

Juin 2008 Rev. A02

# <span id="page-22-0"></span>**Installation de votre moniteur**

**Guide Utilisateur du Moniteur à écran plat Dell™ Crystal**

[Connexion de votre moniteur](#page-22-1)

## <span id="page-22-1"></span>**Connecter Votre Ecran**

**MISE EN GARDE:** Avant de débuter quelque procédure que ce soit de cette section, suivez les [consignes de sécurité](file:///C:/data/Monitors/Crystal/fr/ug/appendx.htm#Safety%20Information).

**Connecter votre moniteur à l'aide d'un câble HDMI**

Pour connecter votre moniteur à l'aide d'un câble HDMI:

- **1.** Éteindre votre ordinateur/lecteur de DVD.
- **2.** Connecter le câble de HDMI sur le port HDMI de votre système.

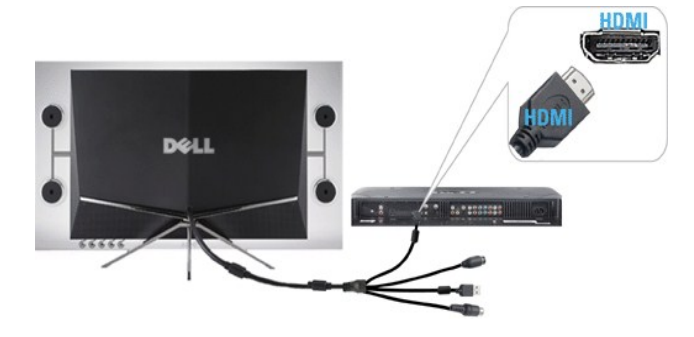

- **3.** Connecter le câble USB (si applicable) sur le port USB de votre système.
- **REMARQUE:** Vous devez connecter le câble USB à votre système pour utiliser la webcam intégrée à votre moniteur.
- **4.** Connecter l'adaptateur d'alimentation DC au câble électrique de votre moniteur.

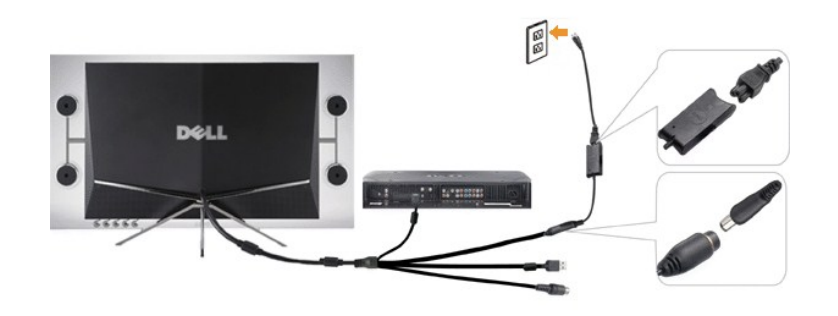

- **5.** Connecter l'autre extrémité de l'adaptateur d'alimentation DC à la prise secteur.
- **6.** Allumer votre système.
- **7.** Appuyer sur le bouton d'alimentation du moniteur pour l'allumer. Si rien n'apparaît, voir [Dépannage du moniteur.](file:///C:/data/Monitors/Crystal/fr/ug/solve.htm#Troubleshooting%20the%20Monitor) .

#### **Connecter votre moniteur à l'aide d'un adaptateur HDMI vers DVI**

Pour connecter votre moniteur à l'aide de l'adaptateur HDMI vers DVI:

- **1.** Éteindre votre ordinateur.
- **2.**  Connecter le câble HDMI du moniteur à l'adaptateur HDMI vers DVI livré avec votre moniteur.

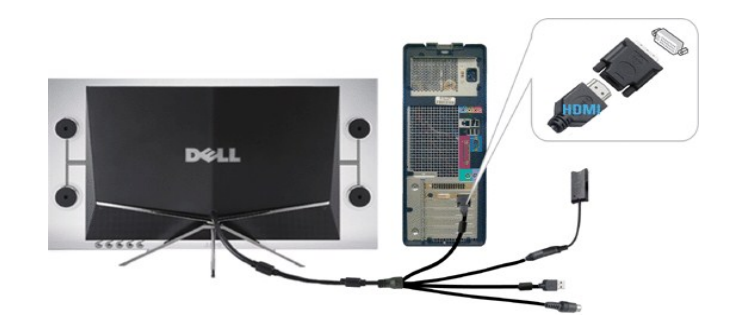

- **3.** Connecter l'autre extrémité de l'adaptateur HDMI vers DVI sur votre ordinateur.
- 4. Connecter le câble USB (facultatif) sur le port USB de votre système.
- **REMARQUE:** Vous devez connecter le câble USB à votre système pour utiliser la webcam intégrée à votre moniteur.
- **5.** Connecter l'adaptateur d'alimentation DC au câble électrique de votre moniteur.

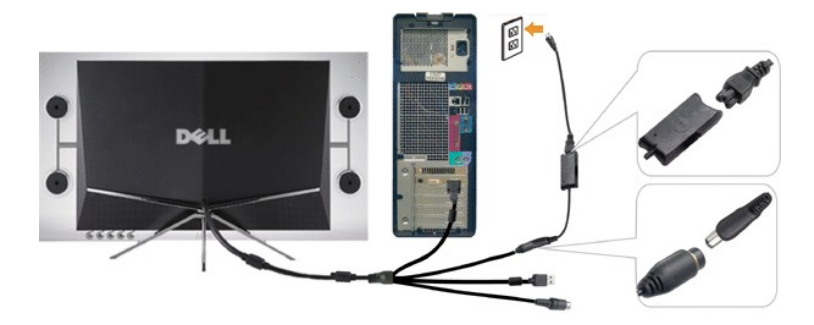

- **6.** Connecter l'autre extrémité de l'adaptateur d'alimentation DC à la prise secteur.
- **7.** Allumer votre système.
- **8.** Appuyer sur le bouton d'alimentation du moniteur pour l'allumer. Si rien n'apparaît, voir [Dépannage du moniteur](file:///C:/data/Monitors/Crystal/fr/ug/solve.htm#Troubleshooting%20the%20Monitor).

[Retour à la Table des Matières](file:///C:/data/Monitors/Crystal/fr/ug/index.htm)

<span id="page-24-0"></span>[Retour à la Table des Matières](file:///C:/data/Monitors/Crystal/fr/ug/index.htm)

## **Résolution des Problèmes**

**Guide Utilisateur du Moniteur à écran plat Dell™ Crystal**

- Dépannage du moniteur
- **O** [Problèmes courants](#page-24-1)
- [Problèmes relatifs à l'](#page-25-1)appareil photo
- [Problèmes Spécifiques au Produit](#page-26-1)
- **Résolution des problèmes des haut-parleurs**

**MISE EN GARDE:** Avant de débuter quelque procédure que ce soit de cette section, suivez les [consignes de sécurité](file:///C:/data/Monitors/Crystal/fr/ug/appendx.htm#Safety%20Information).

# **Dépannage du moniteur**

#### **Vérification à l'aide de la Fonction Test Auto (Self-Test Feature Check : STFC)**

Votre écran dispose d'une fonction de test automatique qui vous permet de vérifier s'il fonctionne correctement. Si votre moniteur et votre ordinateur sont<br>connectés correctement mais que l'écran du moniteur reste éteint,

- 
- 1. Eteignez votre ordinateur et votre moniteur.<br>2. Déconnectez le câble vidéo du dos de l'ordinateur ou du dispositif de sortie pour assurer un bon fonctionnement de l'auto-test.

3. Rallumez le moniteur.

Si le moniteur fonctionne et ne peut pas détecter de signal vidéo, une boîte de dialogue d'autotest flottante apparaît sur l'écran.

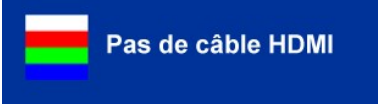

*A* REMARQUE: Pendant le mode d'autotest, le moniteur affiche le logo Dell.

REMARQUE: La boîte de dialogue d'autotest apparaît aussi pendant le fonctionnement normal du système si le câble vidéo se débranche ou<br>devient endommagé. Éteignez votre moniteur et reconnectez le câble vidéo; allumez alors

Si l'écran de votre moniteur n'affiche toujours aucune image après avoir suivi la procédure précédente, vérifiez votre contrôleur vidéo et votre ordinateur; votre moniteur fonctionne correctement.

## <span id="page-24-1"></span>**Problèmes courants**

Le tableau suivant contient des informations générales relatives aux problèmes courants de l'écran que vous pouvez rencontrer et les solutions possibles.

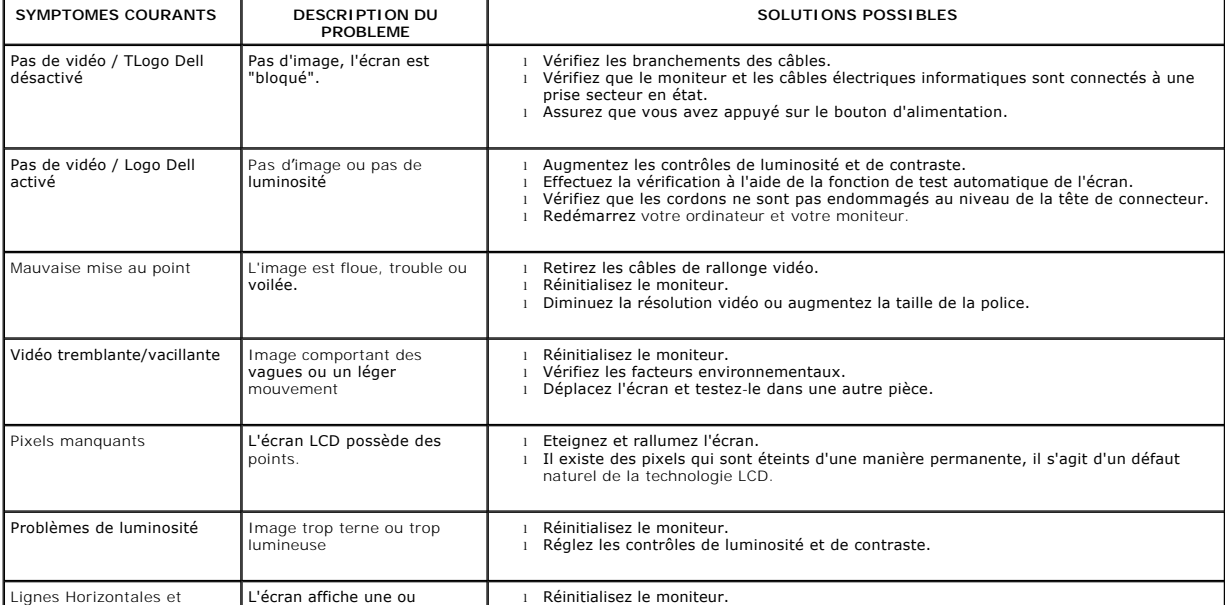

<span id="page-25-0"></span>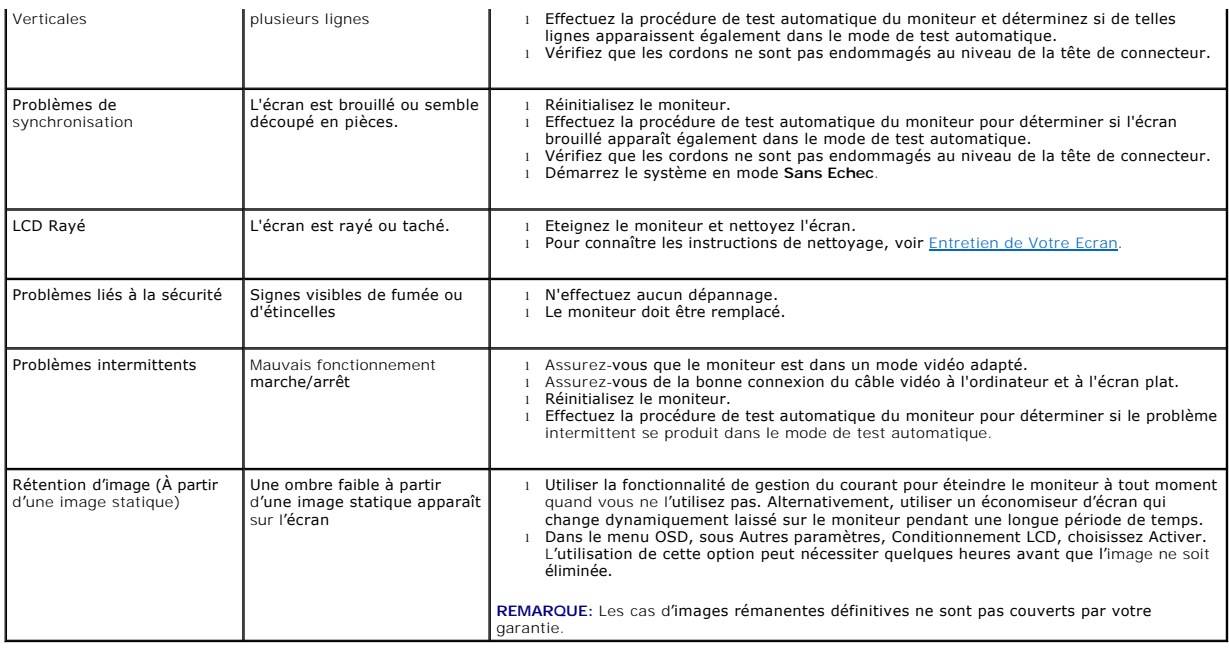

# <span id="page-25-1"></span>**Problèmes relatifs à l'appareil photo**

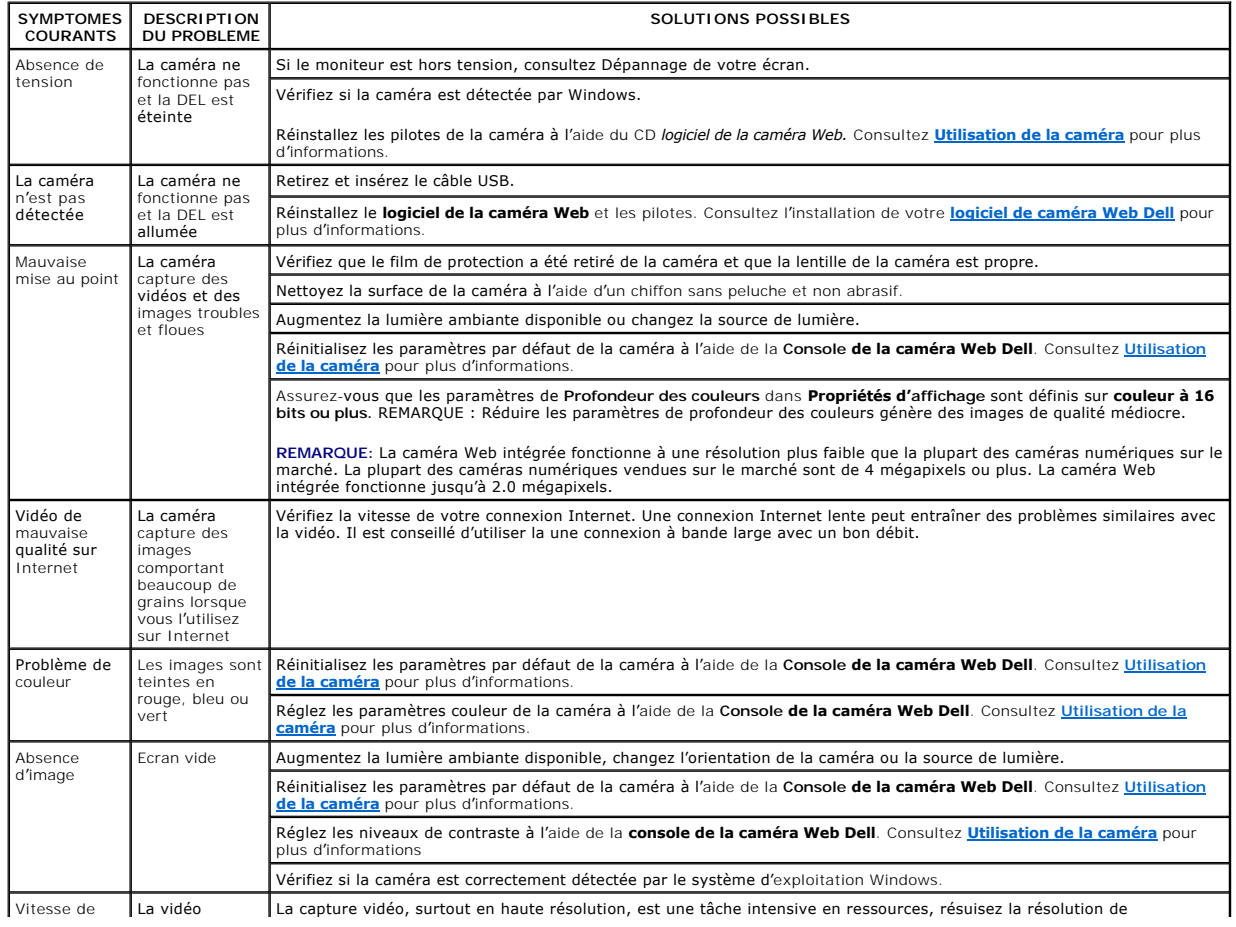

<span id="page-26-0"></span>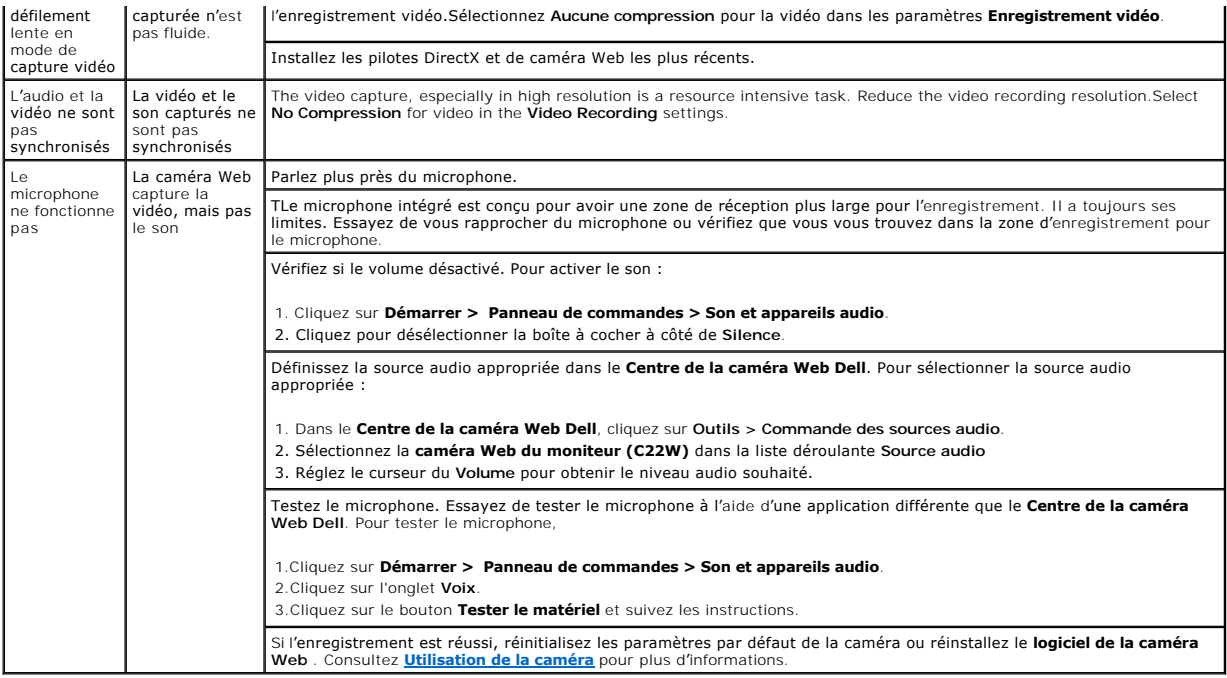

# <span id="page-26-1"></span>**Problèmes Spécifiques au Produit**

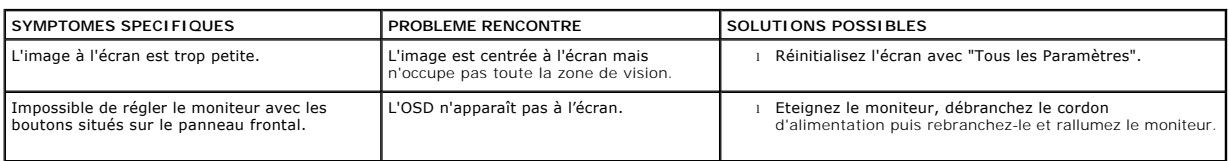

# <span id="page-26-2"></span>**Résolution des problèmes des haut-parleurs**

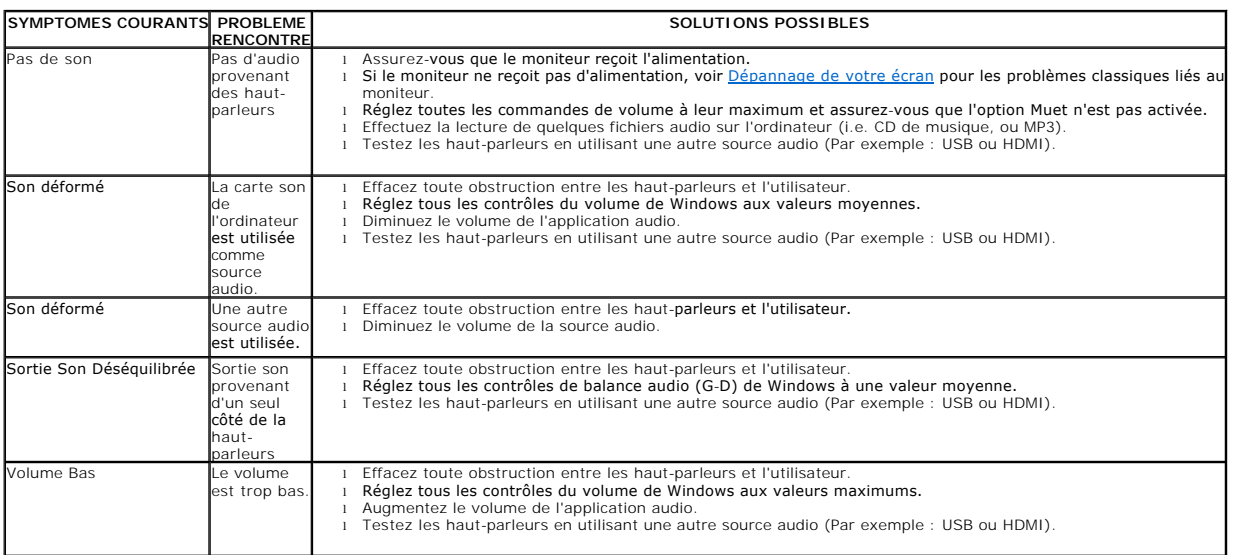

[Retour à la Table des Matières](file:///C:/data/Monitors/Crystal/fr/ug/index.htm)